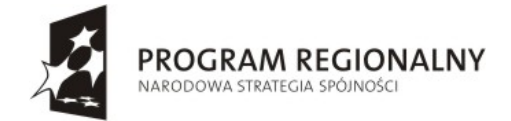

Województwo<br>**Małopolskie** 

**UNIA EUROPEJSKA** EUROPEJSKI FUNDUSZ<br>ROZWOJU REGIONALNEGO

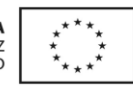

Małopolski Regionalny Program Operacyjny na lata 2007-2013 Działanie 1.2 Rozwój Społeczeństwa Informacyjnego

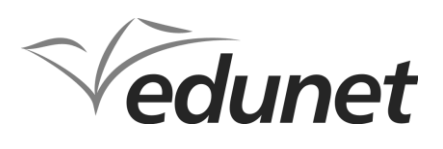

"Rozbudowa i zwiększenie dostępności do sieci szerokopasmowych systemu EduNet w Tarnowie" Projekt nr: MRPO.01.02.00-12-052/10

# Learning Content Development System

Materiały pomocnicze dla użytkownika programu

Część II

Projekt współfinansowany przez Unię Europejską w ramach Małopolskiego Regionalnego Programu Operacyjnego na lata 2007-2013

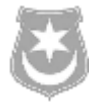

Wykonawca:

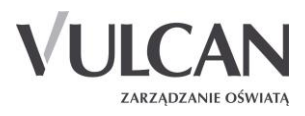

© Copyright by VULCAN Wrocław 2012 ul. Wołowska 6 51-116 Wrocław tel. (71) 375 15 00 faks (71) 375 15 01 www.vulcan.edu.pl vulcan@vulcan.edu.pl

## Spis treści

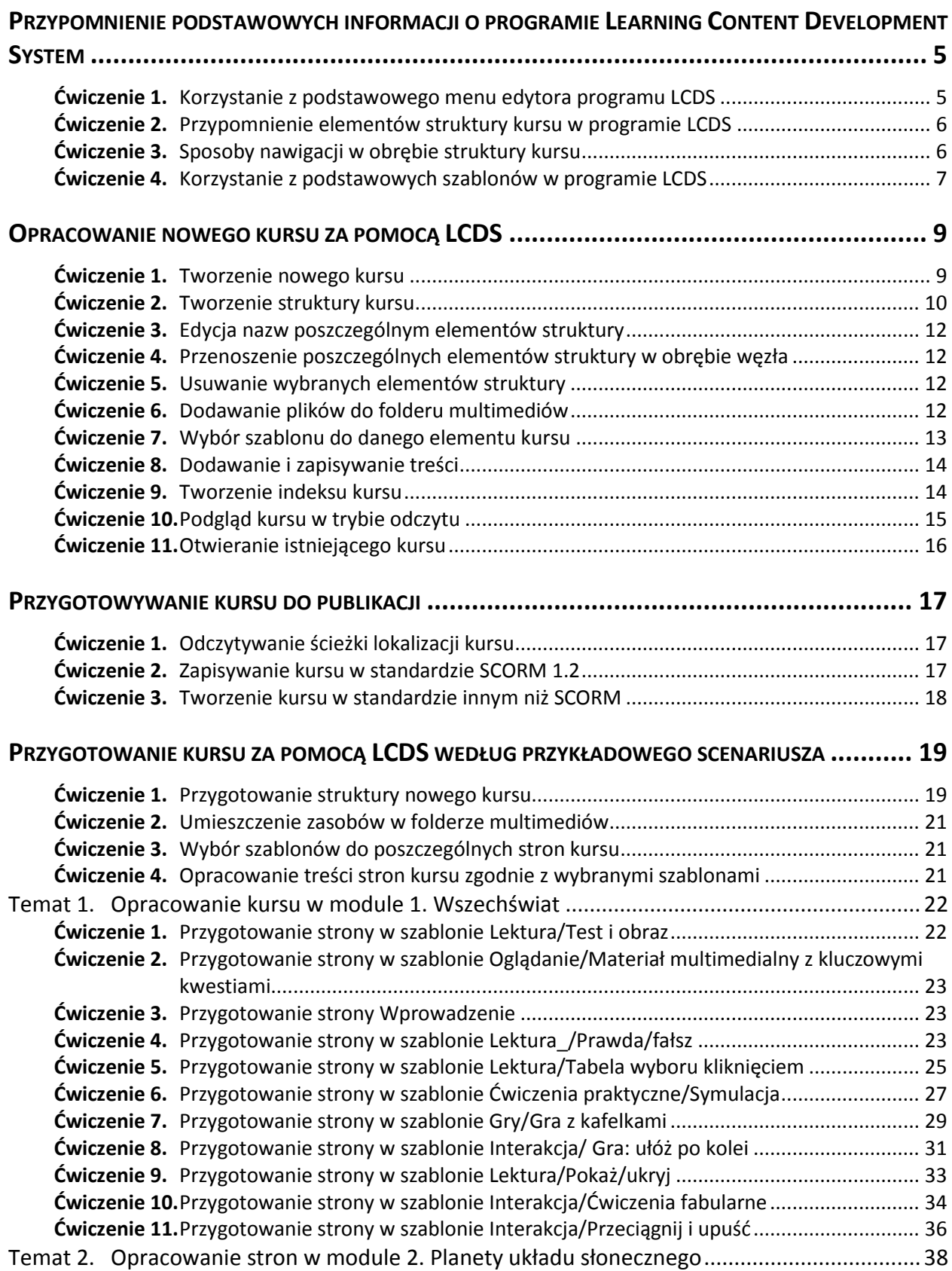

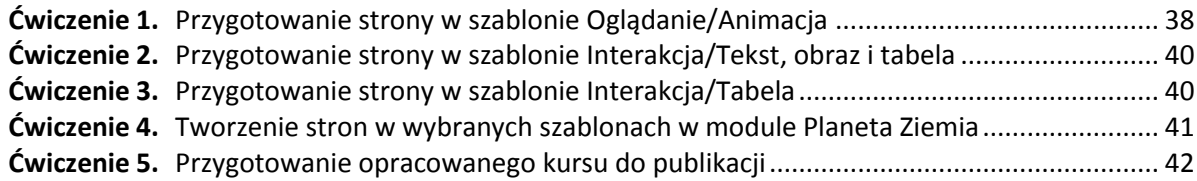

### **Wstęp**

Niniejsze materiały pomocnicze dotyczą obsługi programu *Learning Content Development System* przez użytkowników, którzy znają podstawy obsługi programu.

Materiały zawierają informacje:

- jak tworzyć poszczególne elementy kursu e-learningowego za pomocą LCDS w oparciu o przykładowy scenariusz lekcji,
- jak korzystać z poszczególnych szablonów kursu,
- jak dodawać i edytować treści na poszczególnych stronach kursu,
- jak przygotować opracowany kurs do publikacji.

# <span id="page-6-0"></span>Przypomnienie podstawowych informacji o programie Learning Content Development System

*Learning Content Development System* to darmowe narzędzie przygotowane przez firmę *Microsoft* dające możliwość tworzenia kursów e-learningowych oraz tak zwanych *Microsoft Silverlight Learning Snacks*. Są to krótkie, interaktywne prezentacje (porady) tworzone przez ekspertów w danej dziedzinie. W *LCDS* można tworzyć interaktywne kursy, quizy, gry, zadania, animacje, wersje demonstracyjne kursów.

#### **Wymagania techniczne**

Tworzenie kursu e-learningowego za pomocą narzędzia *Learning Content Development System* wymaga instalacji programu *LCDS* na lokalnym dysku użytkownika programu.

Wymagania techniczne niezbędne do prawidłowego korzystania z programu ze wszystkimi funkcjonalnościami:

- 1. System operacyjny: Windows XP lub Windows 7.
- 2. Przeglądarka: *Microsoft Internet Explorer 7.0* lub wyższa wersja.
- 3. *Microsoft .NET Framework 2.0* lub wersja późniejsza; umożliwia uruchamianie aplikacji opartych na architekturze .NET Framework v2.0.
- 4. Oprogramowanie do obsługi XML *: Microsoft Core XML Services (MSXML) 6.0.*
- 5. Pozostałe multimedia: *Adobe Flash Player 8*, *Microsoft Silverlight 4.0.*

#### <span id="page-6-1"></span>**Ćwiczenie 1.** Korzystanie z podstawowego menu edytora programu LCDS

Program *LCDS* posiada podstawowy edytor kursu znajdujący się w górnym menu.

1. Przyjrzyj się poszczególnym poleceniom i ikonom głównego menu.

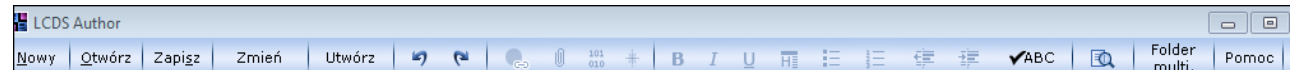

2. Zwróć szczególną uwagę na następujące ikony:

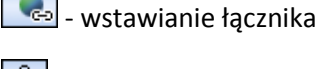

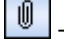

dodawanie pliku

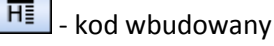

虱 - podgląd kursu

Folder multi. - odnośnik do foldera multimediów

Folder multimediów jest jednym z folderów źródłowych kursów. Jest to zasobnik, w którym autor kursu może umieszczać pliki multimedialne. Jest to warunek niezbędny do publikowania plików multimedialnych w treści kursu.

Standardowa lokalizacja foldera multimediów:

C:\ProgramData\Microsoft Learning\LCDS\courses\test1\*\course\media

<span id="page-7-0"></span>\*test1 – nazwa kursu

## **Ćwiczenie 2.** Przypomnienie elementów struktury kursu w programie LCDS

W podstawowym oknie edycji kursu możemy zapoznać się z elementami struktury kursu i szablonami stron do wyboru.

Podstawowe elementy kursu mają strukturę węzła.

Każdy z kursów jest węzłem w którym tworzymy moduł kursu, w nim lekcje i poszczególne tematy.

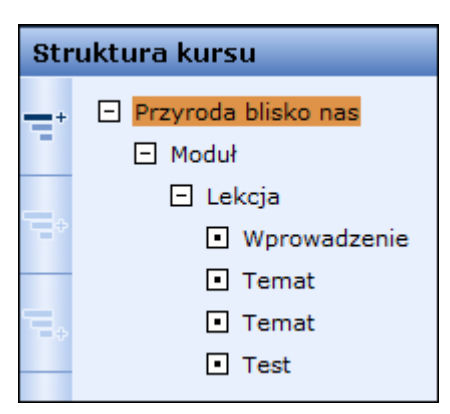

Rysunek 1. Podstawowa struktura kursu

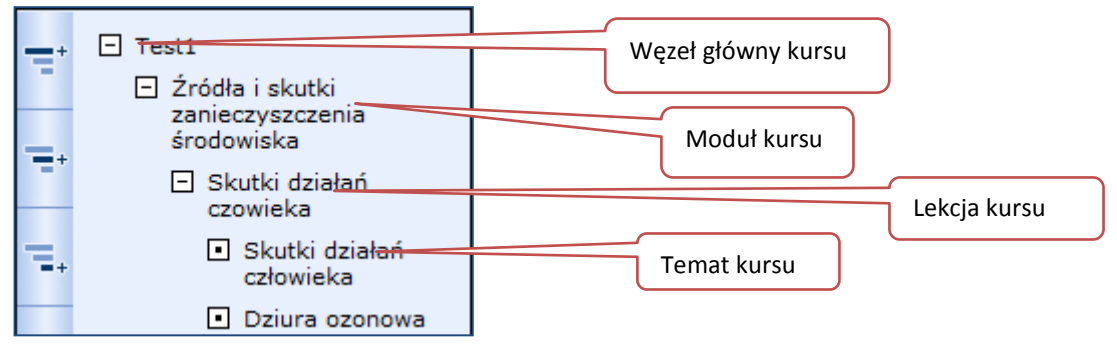

Rysunek 2. Fragment struktury węzła wybranego kursu

## <span id="page-7-1"></span>**Ćwiczenie 3.** Sposoby nawigacji w obrębie struktury kursu

Otwarty do edycji kurs zawiera ikony umożliwiające prostą nawigację w obrębie kursu. Ponadto jest możliwe przenoszenie wybranych elementów w obrębie węzła.

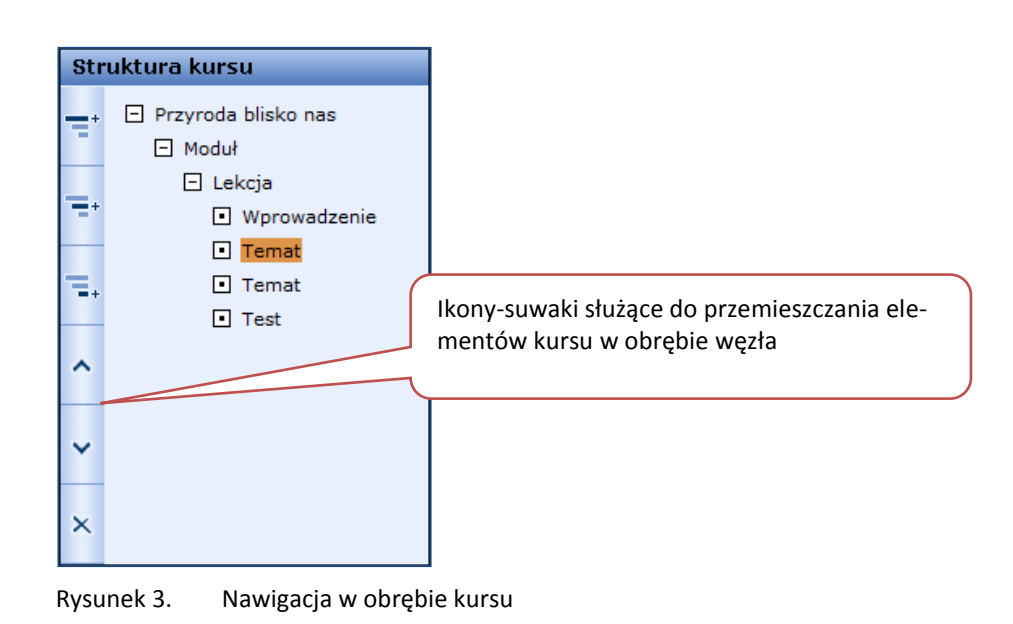

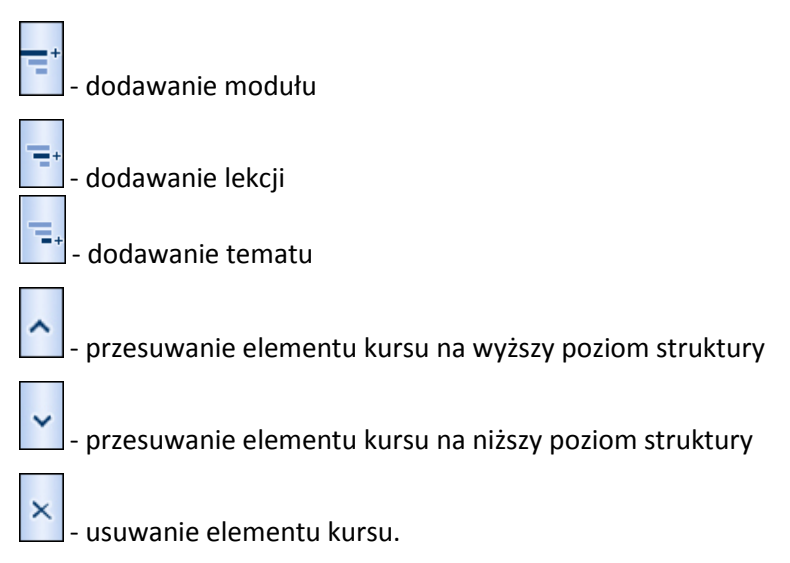

#### <span id="page-8-0"></span>**Ćwiczenie 4.** Korzystanie z podstawowych szablonów w programie LCDS

Użytkownik programu może korzystać z kilku szablonów kursu. Wybrany szablon może być zastosowany w każdym z elementów kursu: module, lekcji lub temacie.

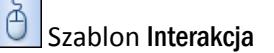

Zawiera dostępne opcje:

- Ćwiczenia fabularne
- Suwak
- Przeciąganie i upuszczanie
- Interaktywna pomoc w wykonaniu zadania
- Grę: ułóż po kolei.

**AT** Szablon Oglądanie

Zawiera dostępne opcje:

- Animacja
- Demonstracja
- Materiał multimedialny z kluczowymi kwestiami
- Tabela z animacjami wybieranymi kliknięciem.

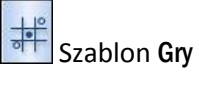

Zawiera dostępne opcje:

- Gra z sortowaniem
- Gra z kafelkami
- Karta obrazkowa

D

Szablon Lektura

Zawiera dostępne opcje:

- Wprowadzenie
- Tekst i obraz
- Tabela
- Tabela wyboru kliknięciem
- Pytanie z odpowiedziami do wyboru
- Prawda/fałsz
- Pytanie wymagające dłuższej odpowiedzi
- Słownik
- Pokaż/Ukryj

Szablon Ćwiczenia praktyczne

Zawiera dostępne opcje:

- Symulacja
- Scenariusz laboratoryjny/offline

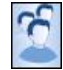

Szablon Sala lekcyjna

Zawiera dostępne opcje:

Tekst, obraz i tabela.

## <span id="page-10-0"></span>Opracowanie nowego kursu za pomocą LCDS

Jak już wspomniano wcześniej tworzenie kursu polega na budowaniu kolejnych elementów w strukturze węzła *XML*.

Przygotowanie nowego kursu wymaga wykonania podstawowych czynności:

- utworzenie nowego kursu
- budowa struktury kursu
- wybór szablonów dla poszczególnych elementów kursu
- dodawanie i zapisywanie treści na stronach kursu
- oglądanie kursu w trybie odczytu np. ucznia
- tworzenie indeksu
- przygotowanie kursu do publikacji.

Nowo utworzony przez użytkownika programu *LCDS* kurs jest zapisywany na lokalnym dysku użytkownika w domyślnej ścieżce C:\ProgramData\Microsoft Learning\LCDS\courses. Pliki źródłowe są utworzone w formacie XML oraz XSD.

#### <span id="page-10-1"></span>**Ćwiczenie 1.** Tworzenie nowego kursu

Aby opracować dany kurs w programie *LCDS* należy najpierw utworzyć nowy kurs. W tym celu:

- 1. W górnym menu edytora programu kliknij polecenie Nowy.
- 2. Uzupełnij pole Nazwa kursu.
- 3. Z listy rozwijalnej Język kursu wybierz pozycję Polski (Polska)
- 4. Kliknij przycisk OK.

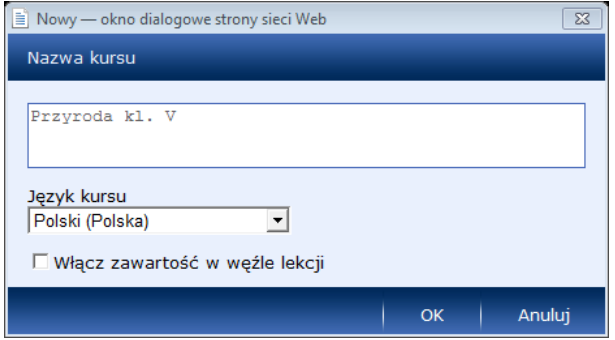

Rysunek 4. Tworzenie nowego kursu

Dodatkowa opcja Włącz zawartość w węźle lekcji pozwala na tworzenie i wprowadzanie treści w wybranym szablonie w węźle lekcji.

| <b>EV</b> LCDS Author<br>$\overline{\mathbb{Z}}$<br>$\Box$<br>$\qquad \qquad \Box$                                                                                                    |                                                                                                    |                                                                                                    |  |  |  |  |  |  |  |
|----------------------------------------------------------------------------------------------------|----------------------------------------------------------------------------------------------------|----------------------------------------------------------------------------------------------------|--|--|--|--|--|--|--|
| Folder<br>$\mathcal{L}_{\text{min}} = \mathbf{0}$<br>$\frac{101}{010}$ $\#$<br><b>B</b> $I$ U H I I I 年 年<br>Utwórz<br>$\mathbf{G}$<br>$\sqrt{ABC}$<br>Zmień<br>$\mathbf{r}$<br>五<br>Zapisz<br>Pomoc<br>Otwórz<br>Nowy<br>multi. |                                                                                                    |                                                                                                    |  |  |  |  |  |  |  |
| Geografia kl. I                                                                                                    |                                                                                                    |                                                                                                    |  |  |  |  |  |  |  |
| Struktura kursu                                                                                                    | <b>Szablony</b>                                                                                                    | <b>Strona</b>                                                                                                    |  |  |  |  |  |  |  |
| Geografia kl. I<br>÷<br>FI Moduł<br>E Lekcja 1. Budowa<br>÷۳<br>anatomiczna<br>człowieka<br>Wprowadzenie<br>Ξ.<br>$\Box$ Temat<br><b>FI</b> Temat<br>$\Box$ Test                                                                 | Nazwa:<br>1. Budowa anatomiczna człowieka<br>Wybieranie szablonu<br>Interakcja<br>Á<br>co Ćwiczenie fabularne<br>Przeciągnij i upuść<br>血<br>nteraktywna pomoc w<br>wykonaniu zadania<br>Suwak<br>非<br>Gra: ułóż po kolei<br>卽<br>西<br>က် | Lekcja 1. Budowa anatomiczna człowieka<br>$\rightarrow$<br>$\vert$ < $\vert$<br><b>Wstecz</b><br>$\mathbf{1}$<br><b>Aktualna</b><br>Łączna<br>liczba stron<br>strona<br>Multimedia<br><b>Tekst</b><br>tralala.jpg<br>Budowa anatomiczna człowieka<br>Plik<br>Usuń |  |  |  |  |  |  |  |
|                                                                                                    |                                                                                                    | $\blacktriangleright$<br>Idź do strony<br>IDŹ<br>Opcja 1                                                                                                    |  |  |  |  |  |  |  |
|                                                                                                    |                                                                                                    | $\vert$<br>Idź do strony<br>IDŹ<br>Opcja <sub>2</sub><br>Idź do strony                                                                                                    |  |  |  |  |  |  |  |
|                                                                                                    |                                                                                                    | $\sum$ ID2<br>Opcja <sub>3</sub><br>$\sum$ ID2<br>Idź do strony<br>Opcja 4                                                                                                    |  |  |  |  |  |  |  |
|                                                                                                    | Ścieżka robocza: C:/ProgramData/Microsoft Learning/LCDS/courses/geografia_kl._j/course/0002_lekcja_1_budowa_anatomiczna_człowieka.xml                                                                                                    | <b>a</b>                                                                                                    |  |  |  |  |  |  |  |

Rysunek 5. Tworzenie zawartości w węźle lekcji przy wykorzystaniu szablonu Ćwiczenia fabularne. Przykład.

## <span id="page-11-0"></span>**Ćwiczenie 2.** Tworzenie struktury kursu

Panel Struktura kursu służy do tworzenia i modyfikowania struktury kursu w zakresie poszczególnych modułów, lekcji i tematów. Autor kursu po utworzeniu nowego węzła kursu widzi minimalną, domyślną wersję struktury kursu.

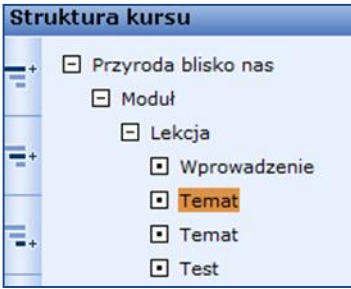

Rysunek 6. Domyślna struktura po utworzeniu nowego węzła kursu

W oparciu o domyślną strukturę autor kursu może ją rozbudowywać i edytować.

W formie przykładu przygotujemy strukturę kursu o temacie *Przyroda blisko nas*.

- 1. Zmień nazwę elementu struktury moduł.
	- W panelu Struktura kursu kliknij element Moduł.
	- W panelu Szablony, w polu Nazwa, wpisz nową nazwę np. Moduł 1. Poznawanie świata.
- 2. Analogicznie zmień nazwę lekcji w module 1 na np. Lekcja 1. Zdobycie biegunów.
- 3. Dodaj nową lekcję w module 1.
	- ▶ W panelu Struktura kursu kliknij ikonę **[Ethericular Likesion**].

▶ W panelu Szablony, w polu Nazwa, wpisz nową nazwę np. Lekcja 2. Eksplozja demograficzna.

Każdą lekcję w strukturze uzupełnia element Wprowadzenie. Element ten pozwala na przygotowanie w jednym z szablonów treści wprowadzenia do całej lekcji i jej poszczególnych tematów.

- 4. Zmień nazwę tematu w lekcji 1 na np. Temat 1. Trasy odkrywców bieguna południowego.
- 5. Dodaj nowy temat w lekcji 1.
	- $\triangleright$  W panelu Struktura kursu kliknij ikone  $\Box$ I Dodawanie tematul.
	- W panelu Szablony, w polu Nazwa, wpisz nową nazwę np. Temat 2. Badacze bieguna północnego.
- 6. Utwórz drugi moduł:
	- ▶ W panelu Struktura kursu kliknij ikonę **[Dodawanie modułu].**
	- W paneluSzablony, w polu Nazwa, wpisz nową nazwę np. Moduł 2. Ochrona gatunkowa roślin i zwierząt..

Po utworzeniu nowego modułu tworzy się domyślna struktura dla każdego modułu.

- 7. Analogicznie, jak w module 1, wykonaj modyfikacje w module 2 .
	- Zmień nazwy lekcji i tematów
	- ▶ Dodaj nowe lekcje i tematy.

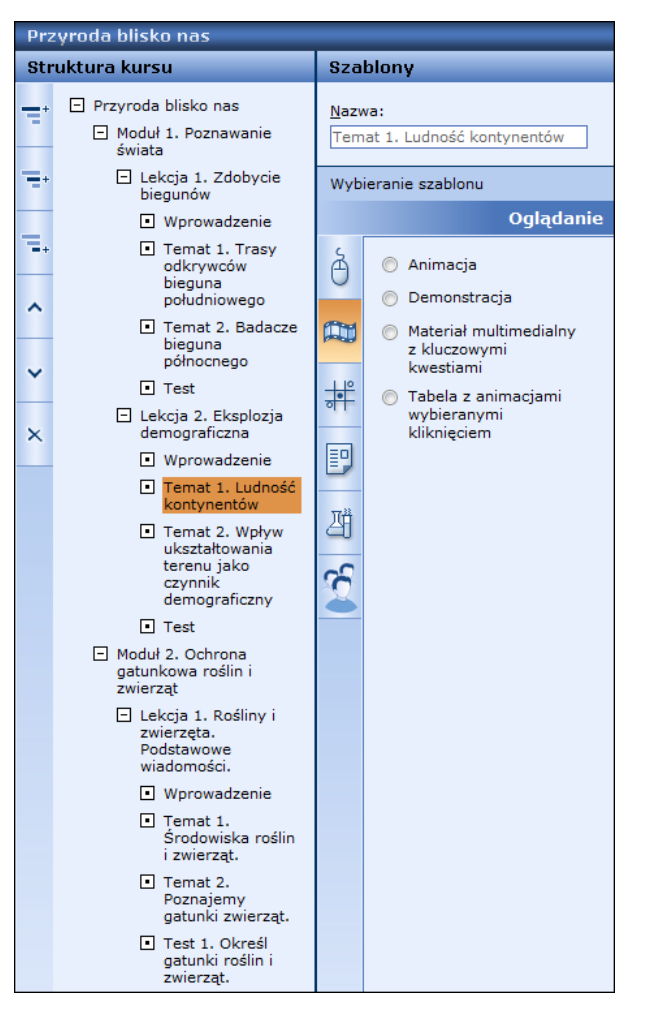

Rysunek 7. Węzłowa struktura kursu e-learningowego po modyfikacji i rozbudowie. Przykład.

## <span id="page-13-0"></span>**Ćwiczenie 3.** Edycja nazw poszczególnym elementów struktury

Jak już pokazano w poprzednim ćwiczeniu autor kursu może zmieniać nazwy poszczególnych elementów kursu. Dotyczy to zarówno nazw modułów, tematów, lekcji i poszczególnych stron kursu.

W tym celu:

- 1. W panelu Struktura kursu, kliknij element, który chcesz zmienić.
- 2. W panelu Szablony, w polu Nazwa, wpisz żądaną nazwę.

Podczas pisania zostanie równocześnie zaktualizowana pozycja w panelu Struktura kursu.

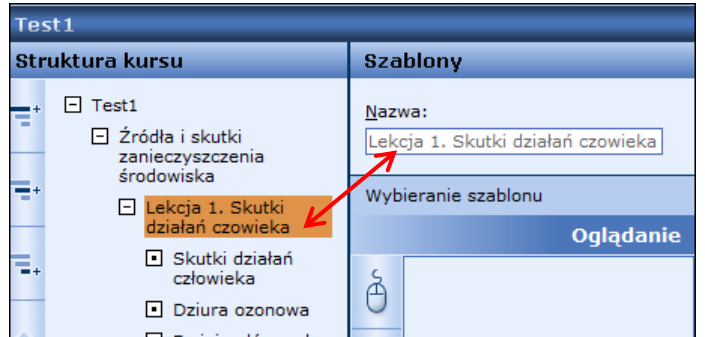

Rysunek 8. Struktura kursu - zmiana nazwy lekcji

## <span id="page-13-1"></span>**Ćwiczenie 4.** Przenoszenie poszczególnych elementów struktury w obrębie węzła

- 1. W panelu Struktura kursu wybierz moduł, lekcję lub temat, który chcesz przenieść.
- 2. Kliknij ikonę **[Alternies w górę]** lub **[Alternies w dół]**, aby wybrany element znalazł się w żądanej pozycji w strukturze kursu.

#### <span id="page-13-2"></span>**Ćwiczenie 5.** Usuwanie wybranych elementów struktury

W celu usunięcia wybranego elementu struktury kursu: np. modułu, lekcji lub tematu wykonaj następującą czynność:

- 1. W panelu Struktura kursu kliknij wybrany element do usunięcia.
- <span id="page-13-3"></span>2. Kliknij ikonę X [Usuń].

#### **Ćwiczenie 6.** Dodawanie plików do folderu multimediów

Folder multimediów jest folderem źródłowym do umieszczania plików multimedialnych o różnym formacie np. SVF, MP3, JPG.

- Folder 1. W górnym menu programu kliknij ikonę multi. [Folder multimediów].
- 2. Zaznacz w folderze źródłowym wybrane pliki multimedialne i korzystając np. z klawiszy CTRL+C a następnie CTRL+V wklej je do folderu media.

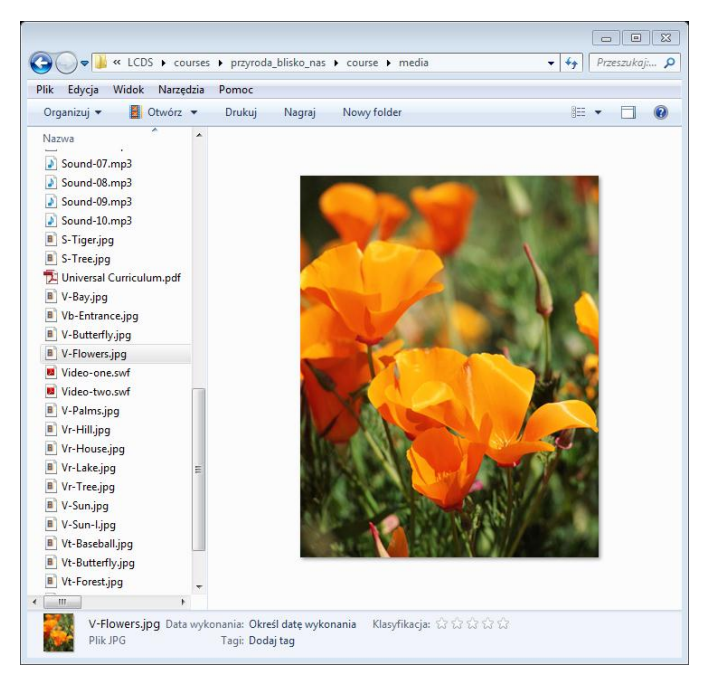

Rysunek 9. Dodawanie plików multimedialnych w lokalizacji Folder multimediów.

#### <span id="page-14-0"></span>**Ćwiczenie 7.** Wybór szablonu do danego elementu kursu

Użytkownik programu może skorzystać z wybranego szablonu w danym elemencie kursu. Może w ten sposób dostosować metody pracy i przekazu treści np. uczniom. Szablon może być ponadto narzędziem wspomagającym rekapitulację i ewaluację w procesie nauczania.

- 1. W panelu Struktura kursu kliknij wybrany element np. Wprowadzenie.
- 2. W panelu Szablony kliknij pole przed wybranym szablonem np. Tabela z animacjami wybieranymi kliknięciem.

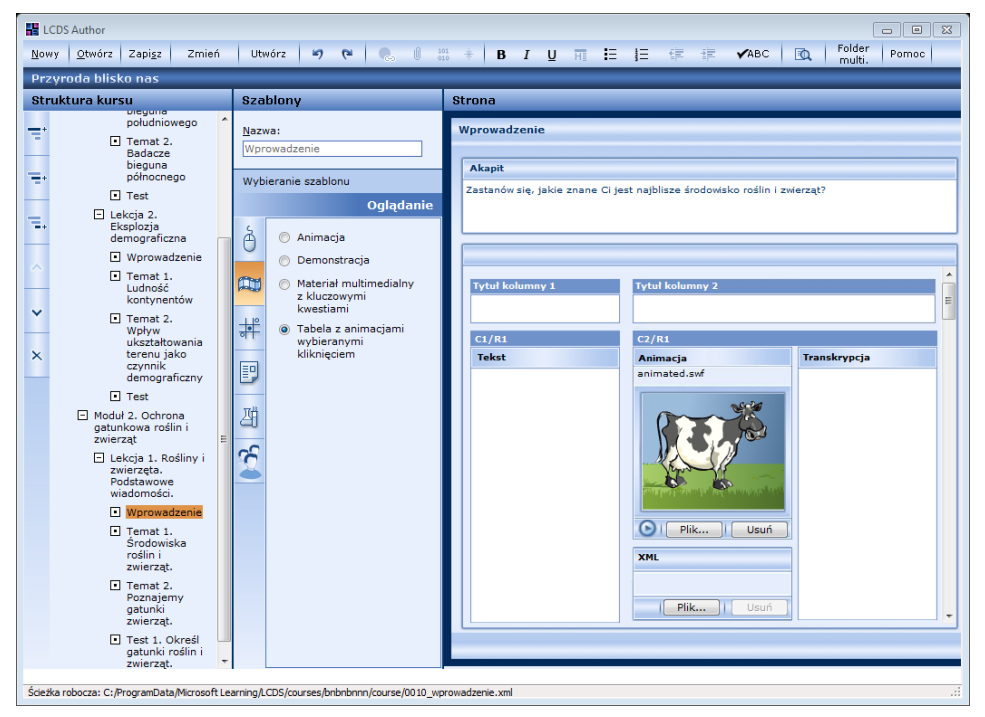

Rysunek 10. Uzupełnianie treścią szablonu Tabela z animacjami wybieranymi kliknięciem.

3. Analogicznie, korzystając z utworzonym elementów struktury wybierz szablon kursu dla poszczególnych elementów.

Niektóre szablony wymagają określonych wymiarów obrazów w pikselach Wszelkie tego typu ograniczenia i sugestie można znaleźć w opisach instrukcji dla poszczególnych szablonów

#### <span id="page-15-0"></span>**Ćwiczenie 8.** Dodawanie i zapisywanie treści

Po wybraniu szablonu dla poszczególnego elementu kursu można rozpocząć dodawanie treści do niego. Poniżej przedstawiamy kilka punktów, o których warto pamiętać przy dodawaniu i zapisywaniu zawartości stron kursu w poszczególnych szablonach.

- Folderem niezbędnym w pracy autora kursu, dla wzbogacenia treści kursu jest Folder multimediów.
- Aby dodać zawartość do szablonu, można ją wkleić bezpośrednio lub wkleić zawartość ze strony innego szablonu.
- Podczas wklejania zawartości, należy pamiętać, że wybrane formatowanie zostanie utracone. Dotyczy to np. tabel. Do tworzenia tabel należy użyć odpowiedniego szablonu. Inne rodzaje formatowania, które mogą zostać utracone to hiperłącza, czcionki, elementy konstrukcyjne itp.
- Przed ostatecznym wyborem szablonu warto zapoznać się z instrukcją wyświetlaną w panelu Strona po kliknięciu danej opcji szablonu.
- Przed przejściem do innego elementu kursu, a po dodaniu treści do szablonu, należy koniecznie zapisać zmiany na stronie. W tym celu należy górnym menu programu kliknąć polecenie Zapisz.
- Nie ma konieczności zapisu zmian wtedy, gdy autor kursu zamierza jedynie skorzystać z ikony [Podgląd].

#### <span id="page-15-1"></span>**Ćwiczenie 9.** Tworzenie indeksu kursu

Indeksy generowane są w LCDS automatycznie. Użytkownik może utworzyć indeks w dowolnym momencie tworzenia kursu. W tym celu:

- 1. W górnym menu kliknij przycisk Utwórz.
- 2. W oknie dialogowym kliknij pozycję Utwórz indeks.
- 3. Kliknij przycisk Utwórz.

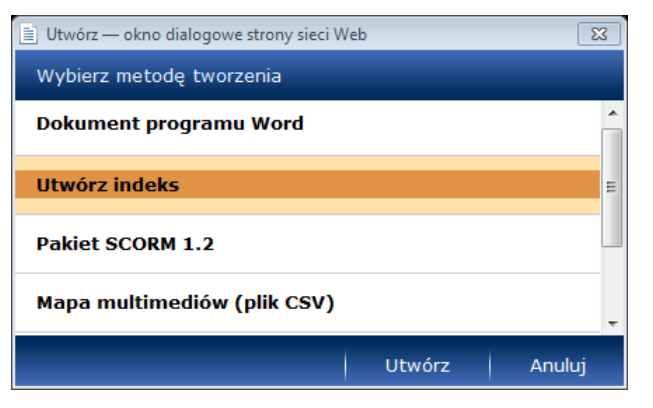

Rysunek 11. Tworzenie indeksu kursu w programie LCDS

4. Kliknij przycisk Rozpocznij.

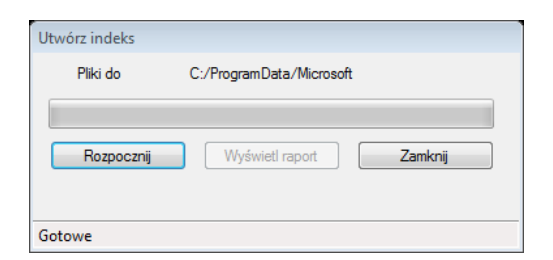

Rysunek 12. Zapisywanie plików indeksu na lokalnym dysku

5. Zaczekaj, aż program wykona całą operację, w tym skanowanie plików.

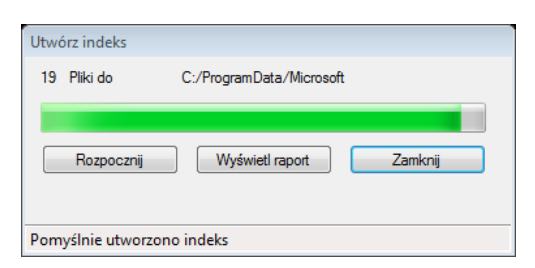

Rysunek 13. Komunikat potwierdzający utworzenie indeksu

6. Otrzymasz komunikat Pomyślnie utworzono indeks.

Indeks jest tworzony i przechowywany w plikach źródłowych kursu.

7. Opcjonalnie możesz kliknąć przycisk Wyświetl raport.

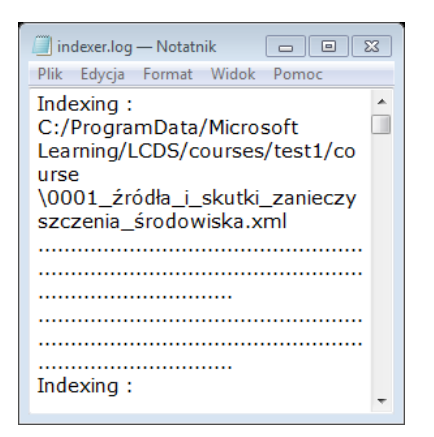

Rysunek 14. Raport dotyczący indeksu kursu

#### <span id="page-16-0"></span>**Ćwiczenie 10.** Podgląd kursu w trybie odczytu

Autor kursu może obejrzeć w każdej chwili kurs trybie odczytu. Podgląd kursu umożliwia autorowi obejrzenie zawartości kursu np. w roli ucznia. W tym celu:

- 1. Otwórz kurs, który chcesz obejrzeć klikając w górnym menu polecenie Otwórz.
- 2. W górnym menu opracowywanego kursu kliknij ikonę **[Redu** [Podgląd]. Kurs otworzy się w osobnym oknie przeglądarki.
- 3. Aby przeglądać poszczególne tematy kursu w trybie podglądu użytkownik może:
	- w lewym panelu klikać pozycje spisu treści kursu

lub

w prawym panelu klikać strzałki nawigacji.

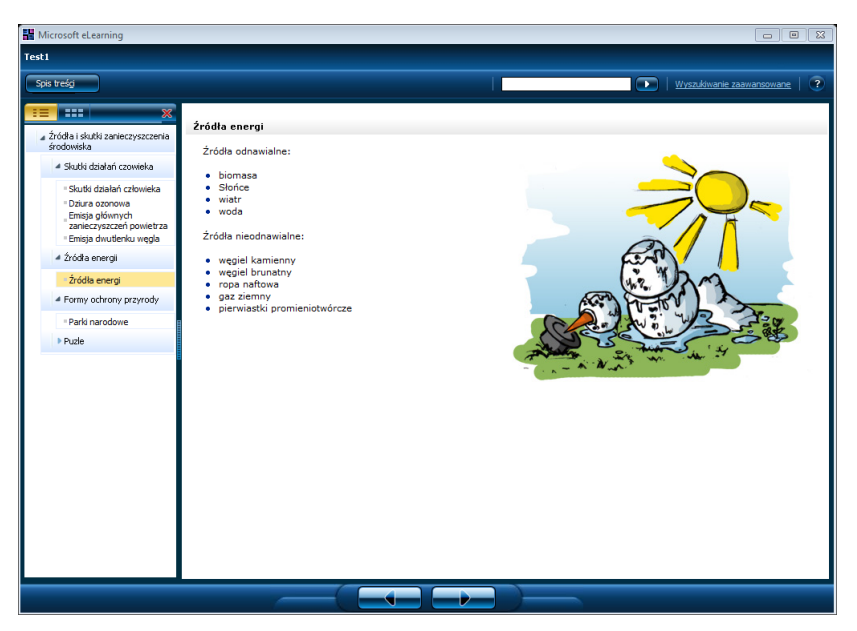

Rysunek 15. Ćwiczenie 10. Podgląd kursu w trybie odczytu.

## <span id="page-17-0"></span>**Ćwiczenie 11.** Otwieranie istniejącego kursu

Użytkownik programu *LCDS* może otwierać utworzone wcześniej kursy do edycji. Może korzystać z nich także jako wzorca lub jako elementu kolejnych nowych kursów.

- 1. W górnym menu programu kliknij polecenie Otwórz.
- 2. W oknie dialogowym kliknij nazwę kursu, który chcesz otworzyć i kliknij przycisk Otwórz.

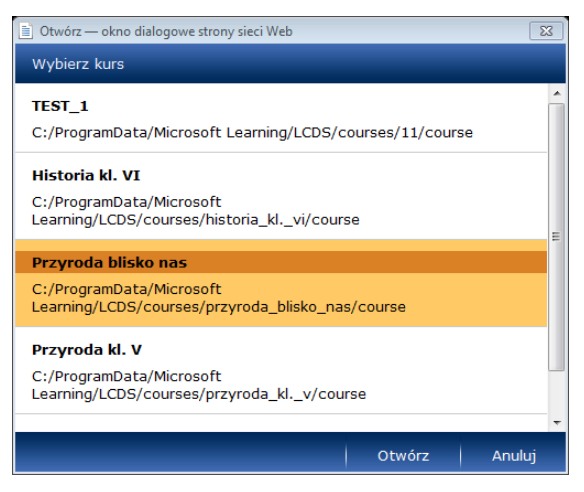

Rysunek 16. Otwieranie w programie *LCDS* istniejącego kursu

W oknie dialogowym, na liście dostępnych kursów użytkownik otrzymuje dodatkowy komunikat dotyczący ścieżki lokalizacji plików na lokalnym dysku.

## <span id="page-18-0"></span>Przygotowywanie kursu do publikacji

Ostatnim etapem pracy autora kursu w programu *Learning Content Development System* jest przygotowanie kursu do publikacji wybraną metodą. Najczęściej użytkownik programu będzie przygotowywał kurs w formacie pakietu *SCORM 1.2.*

#### <span id="page-18-1"></span>**Ćwiczenie 1.** Odczytywanie ścieżki lokalizacji kursu

W celu łatwego odnalezienia ścieżki lokalizacji kursu wraz z plikami źródłowymi autor kursu może skorzystać z informacji w dolnej części okna edycji programu *LCDS*.

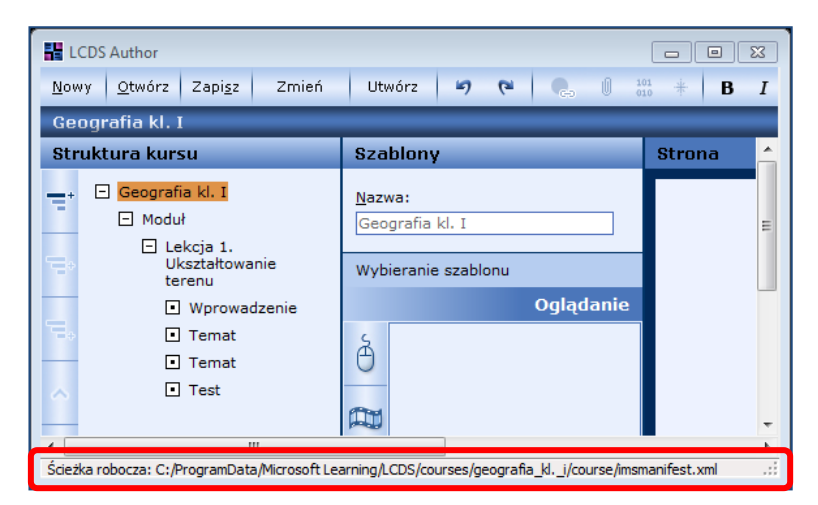

Rysunek 17. Odczytywanie ścieżki lokalizacji plików kursu

## <span id="page-18-2"></span>**Ćwiczenie 2.** Zapisywanie kursu w standardzie SCORM 1.2

Kiedy autor zakończy już prace nad opracowaniem kursu, można utworzyć plik ZIP SCORM 1.2 pakietu. Pozwoli to przygotować zawartość kursu np. do hostingu na LMS [*Learning Management System*] lub do rozpowszechniania jako samodzielnego kursu.

- 1. Na pasku menu kliknij polecenie Zapisz, a następnie polecenie Utwórz.
- 2. W oknie dialogowym Utwórz okno dialogowe strony sieci Web, kliknij odnośnik Pakiet SCORM 1.2 a następnie kliknij przycisk Utwórz.

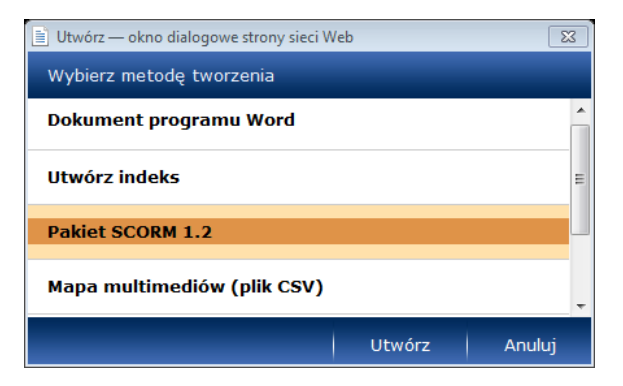

Rysunek 18. Tworzenie pakietu *SCORM 1.2*

3. W oknie dialogowym Zapisz jako, wybierz lokalizację i wpisz nazwę pliku dla pliku ZIP, a następnie kliknij przycisk Zapisz.

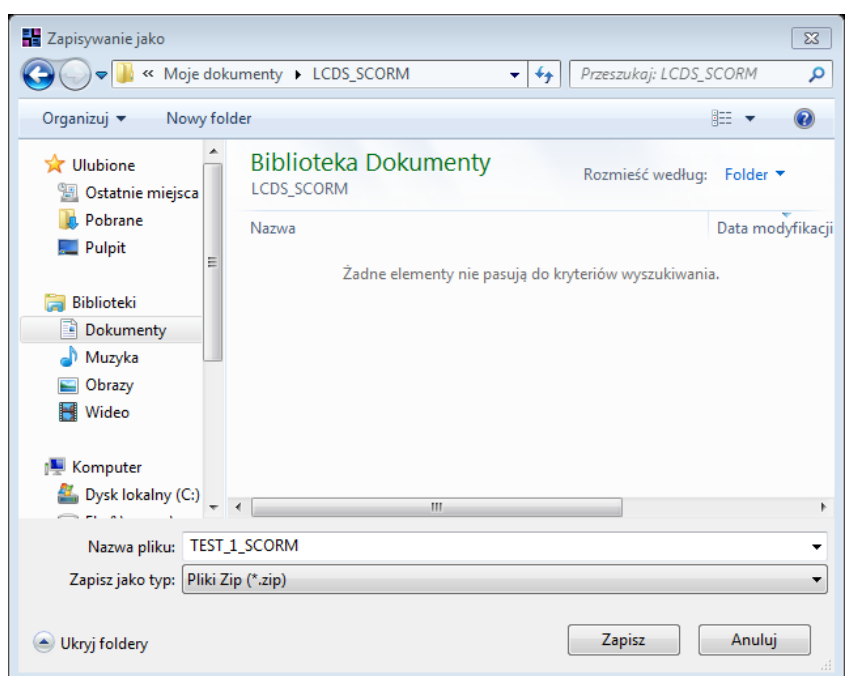

Rysunek 19. Zapisywanie pliku SCORM na lokalnym dysku użytkownika

SCORM (ang. *Sharable Content Object Reference Model*) to standard zapisu danych do e-learningu. Przedstawia sposób komunikacji pomiędzy klientem oraz serwerem. SCORM. Definiuje w jaki sposób powinny być skompresowane dane do prezentacji (format ZIP). Wykorzystuje technologię XML<sup>1</sup>.

<span id="page-19-0"></span>Przykładowe wersje pakietu SCORM to SCORM 1.2 oraz SCORM 2004.

#### **Ćwiczenie 3.** Tworzenie kursu w standardzie innym niż SCORM

Autor kursu może zapisać utworzony kurs w innym niż SCORM standardzie.

Zwróć uwagę, że po kliknięciu pozycji Utwórz w oknie dialogowym użytkownik otrzymuję listę metod tworzenia.

A zatem oprócz pakietu *SCORM 1.2* są to:

- Dokument programu Word
- Utwórz indeks
- Mapa multimediów (plik CSV)
- Pakiet Single SCO
- Miniatury tematu.

 $\overline{a}$ 

<sup>1</sup> Źródło: http://pl.wikipedia.org/wiki/SCORM

# <span id="page-20-0"></span>Przygotowanie kursu za pomocą LCDS według przykładowego scenariusza

W formie przykładu przygotujemy kurs e-learningowy w standardzie *SCORM 1.2* w oparciu o scenariusz lekcji *ABC Kosmosu.*

#### <span id="page-20-1"></span>**Ćwiczenie 1.** Przygotowanie struktury nowego kursu

1. W programie *LCDS* utwórz nowy kurs o nazwie np. ABC Kosmosu.

Jeśli chcesz tworzyć strony w węźle lekcji zaznacz opcję Włącz zawartość w węźle lekcji.

2. Utwórz strukturę nowego kursu według następującego schematu:

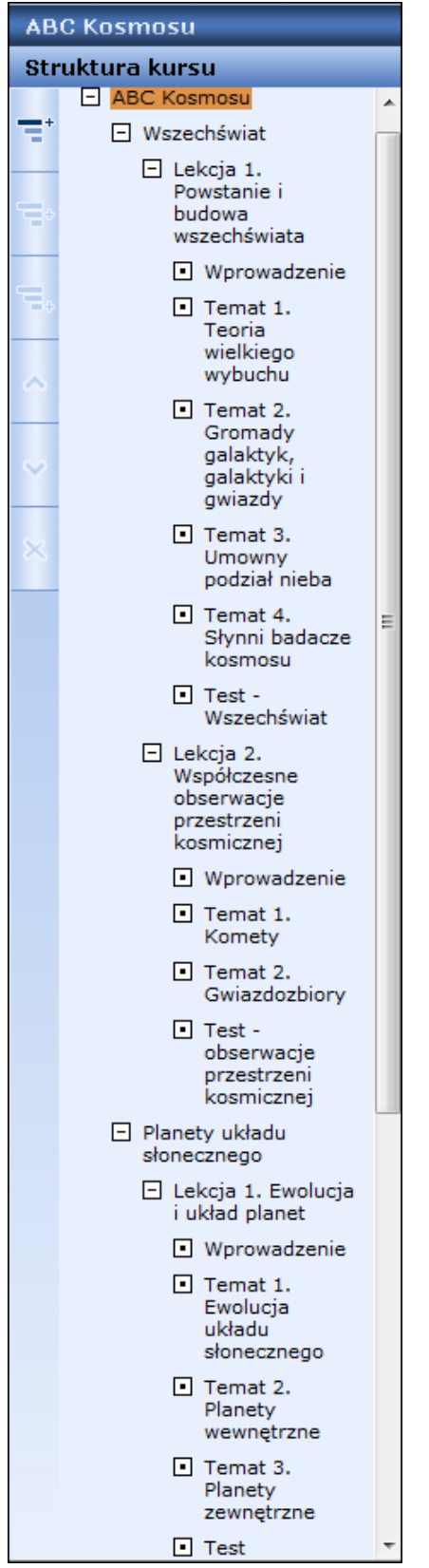

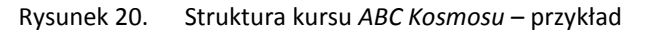

## <span id="page-22-0"></span>**Ćwiczenie 2.** Umieszczenie zasobów w folderze multimediów

Autor kursu e-learningowego przed przystąpieniem do tworzenia treści poszczególnych stron kursu powinien umieścić w folderze multimediów zasoby graficzne, audio i video pliki, animacje flash itd.

Autor kursu może także uzupełniać folder multimediów podczas bieżącej pracy nad stronami kursu. Zasoby powinny być jednak zawsze umieszczone na lokalnym dysku w domyślnej ścieżce: C:\ProgramData\Microsoft Learning\LCDS\courses\[nazwa\_kursu]\course\media

## <span id="page-22-1"></span>**Ćwiczenie 3.** Wybór szablonów do poszczególnych stron kursu

Przed opracowaniem poszczególnych stron kursu użytkownik programu LCDS powinien zaprojektować wybór szablonów do poszczególnych stron kursu. Np. jaki szablon wybrać do strony modułu Wszechświat, jaki do testu kończącego ten moduł.

Po kliknięciu danego szablonu kursu należy zawsze zapisać zmiany klikając pozycję Zapisz w górnym menu programu.

#### <span id="page-22-2"></span>**Ćwiczenie 4.** Opracowanie treści stron kursu zgodnie z wybranymi szablonami

Autor kursu przygotowuje poszczególne strony kursu zgodnie z zaprojektowaną strukturą i wybranymi szablonami.

W kolejnych ćwiczeniach uczestnik pozna sposoby przygotowania elementów kursu w szablonach:

- Lektura
	- Tekst i obraz
	- Tabela
	- Tabela wyboru kliknięciem
	- Prawda/Fałsz
	- Pokaż/Ukryj
- Oglądanie
	- Animacja
	- Demonstracja
	- Materiał multimedialny z kluczowymi kwestiami
	- Tabela z animacjami wybieranymi kliknięciem
- Interakcia
	- Ćwiczenia fabularne
	- Przeciągnij i upuść
	- Interaktywna pomoc w wykonaniu zadania
	- Gra: ułóż po kolei
- Ćwiczenia praktyczne
	- Symulacja
- $\bullet$  Grv
	- Gra z kafelkami
	- Karta obrazkowa
- Sala lekcyjna

- Tekst, obraz i tabela.

## <span id="page-23-0"></span>Temat 1. Opracowanie kursu w module 1. Wszechświat

Uzupełnimy poszczególne strony kursu zgodnie z zaprojektowaną strukturą i wybranymi szablonami. Niniejsze materiały są materiałami pomocniczymi. Zaleca się, aby w trakcie tworzenia materiałów korzystać zatem z treści własnych lub dostępnych w zasobach *Internetu,* najlepiej tych, które zawierają adnotację *Creative Commons*.

## <span id="page-23-1"></span>**Ćwiczenie 1.** Przygotowanie strony w szablonie Lektura/Test i obraz

Uzupełnij treść strony modułu Wszechświat.

- 1. W lewym panelu kliknij moduł Wszechświat.
- 2. W panelu Szablony zaznacz pole szablonu np. Lektura/Test i obraz.
- 3. W polu Akapit wpisz krótką definicję wszechświata.
- 4. W polu Obraz dodaj obraz z foldera multimediów.
- 5. W górnym menu kliknij pozycję Zapisz.

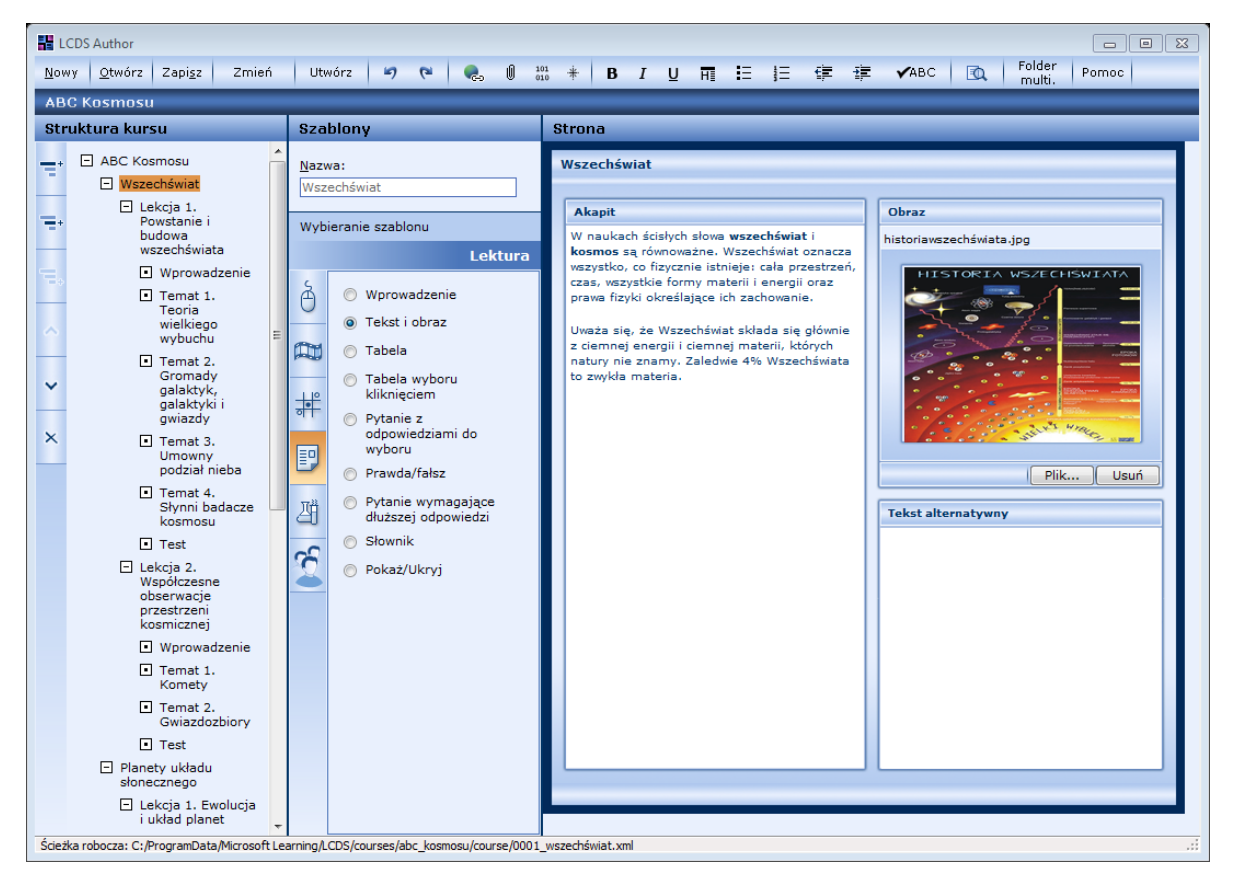

Rysunek 21. Uzupełnianie strony w szablonie Lektura/Test i obraz

Wprowadzenie treści na wybraną stronę wymaga każdorazowo potwierdzenia poleceniem Zapisz w górnym menu. W przeciwnym razie wprowadzone zmiany zostaną utracone.

## <span id="page-24-0"></span>**Ćwiczenie 2.** Przygotowanie strony w szablonie Oglądanie/Materiał multimedialny z kluczowymi kwestiami

Uzupełnij treść strony lekcji – Lekcja 1. Powstanie i budowa wszechświata.

- 1. W panelu Szablony zaznacz pole szablonu np. Oglądanie/Materiał multimedialny z kluczowymi kwestiami.
- 2. W sekcji Video wstaw plik video z foldera multimediów.
- 3. W sekcji Kluczowe kwestie wpisz najważniejsze treści w formie tekstu np. w punktach.
- 4. Zatwierdź zmiany korzystając w górnym menu z polecenia Zapisz.

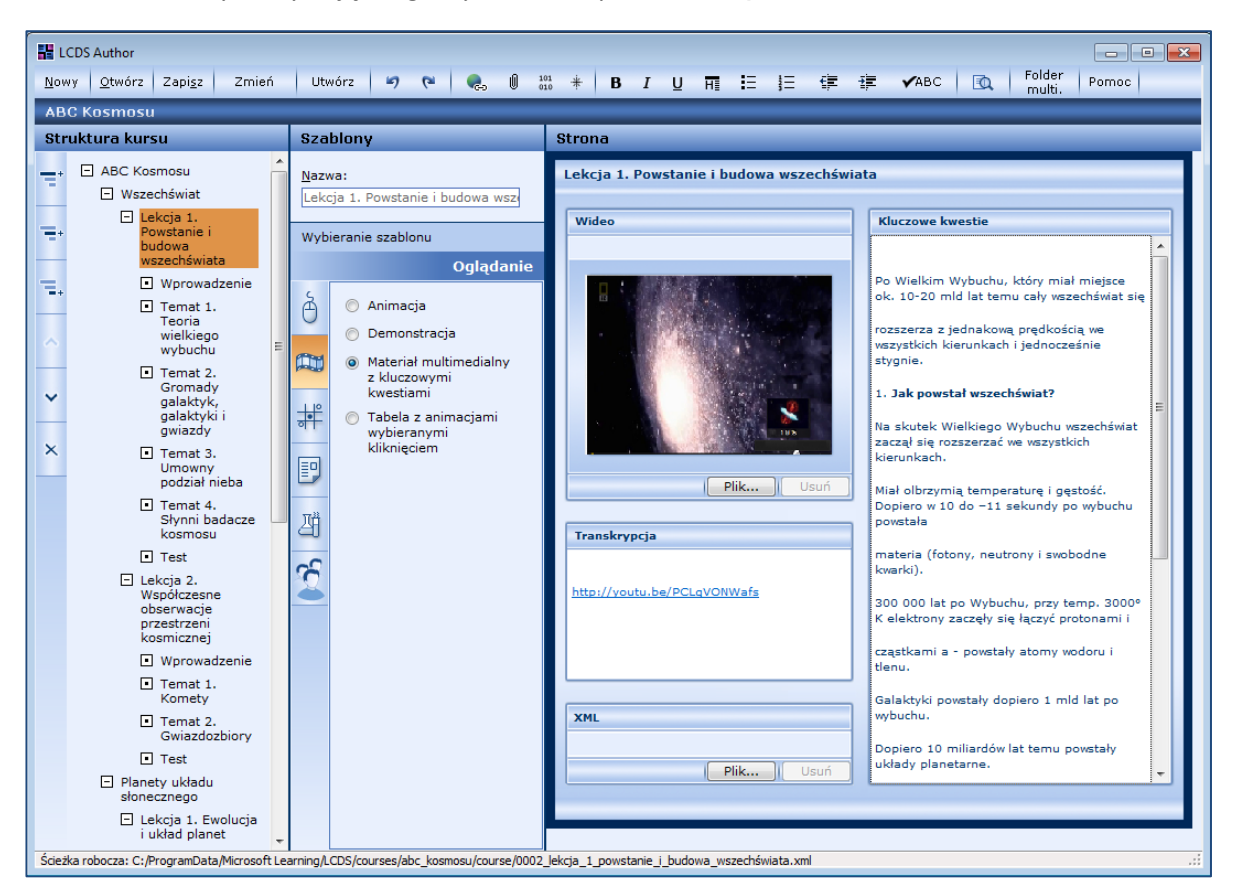

Rysunek 22. Uzupełnianie strony w szablonie Oglądanie/Materiał multimedialny z kluczowymi kwestiami

#### <span id="page-24-1"></span>**Ćwiczenie 3.** Przygotowanie strony Wprowadzenie

Uzupełnij treść kolejnej strony w węźle: Wprowadzenie korzystając także z szablonu Oglądanie/Materiał multimedialny z kluczowymi kwestiami.

#### <span id="page-24-2"></span>**Ćwiczenie 4.** Przygotowanie strony w szablonie Lektura\_/Prawda/fałsz

Uzupełnij treść strony tematu 1–Teoria wielkiego wybuchu

- 1. W panelu Szablony zaznacz pole szablonu np. Lektura\_/Prawda/fałsz.
- 2. Uzupełnij tekstem sekcję Stwierdzenia, np. Według najpopularniejszej obecnie teorii Wielkiego Wybuchu wszechświat powstał 13,73 mld lat temu z bardzo małego obiektu, który nagle się rozszerzył.

#### 3. Wpisz dwie opinie:

- dotyczące odpowiedzi prawidłowej w sekcji Opinia 1, np. : Bardzo dobrze
- dotyczące odpowiedzi błędnej w sekcji Opinia 2, np.: Odpowiedź błędna.

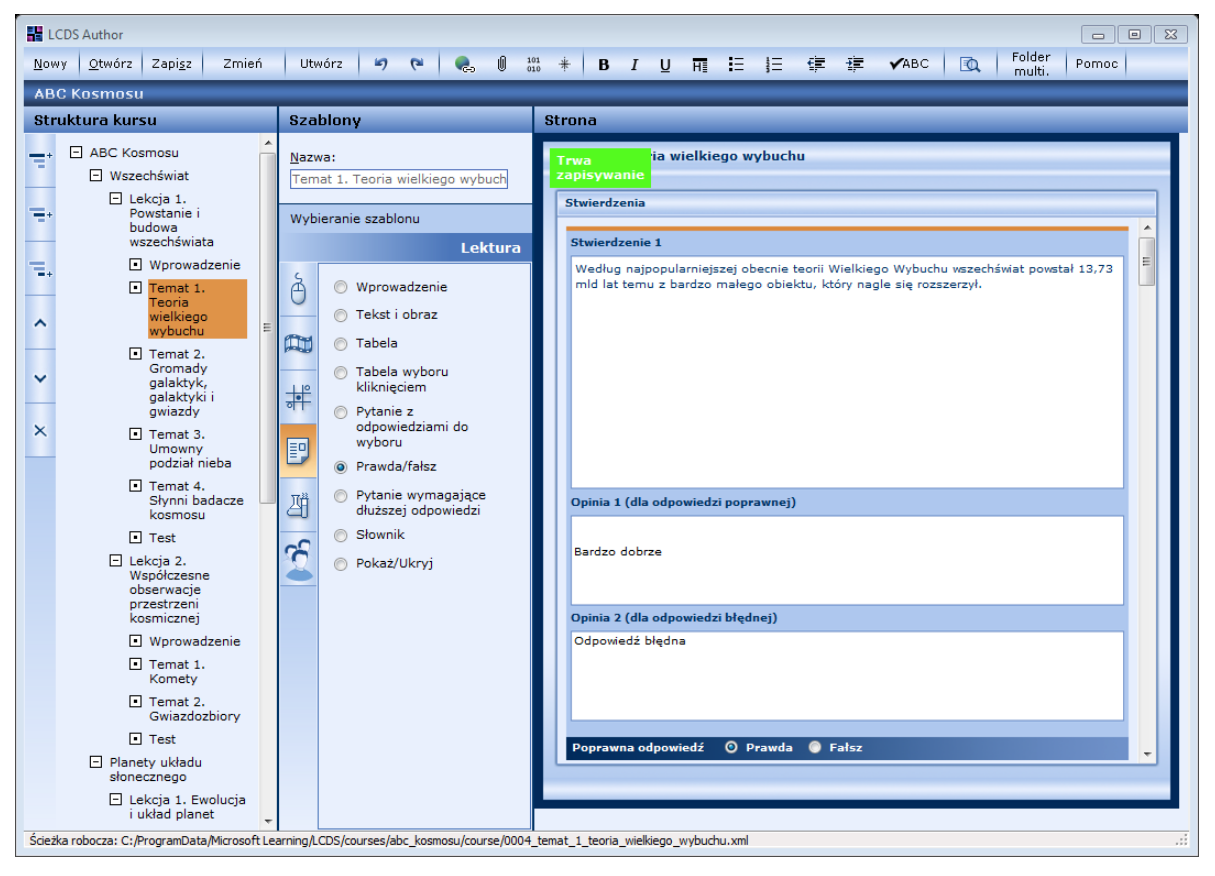

Rysunek 23. Uzupełnianie strony w szablonie Lektura/Prawda/fałsz

Szablon Lektura / Prawda/fałsz umożliwia wpisanie więcej, niż jednego pytania z odpowiedziami typu prawda/fałsz. Wystarczy, jeśli autor kursu skorzysta z suwaka i będzie uzupełniał kolejne sekcje strony oraz zapisze wprowadzone zmiany.

- 4. W górnym menu kliknij ikonę **[O]** [Podgląd].
- 5. Sprawdź, jak wyświetla się strona z pytaniami w trybie podglądu.

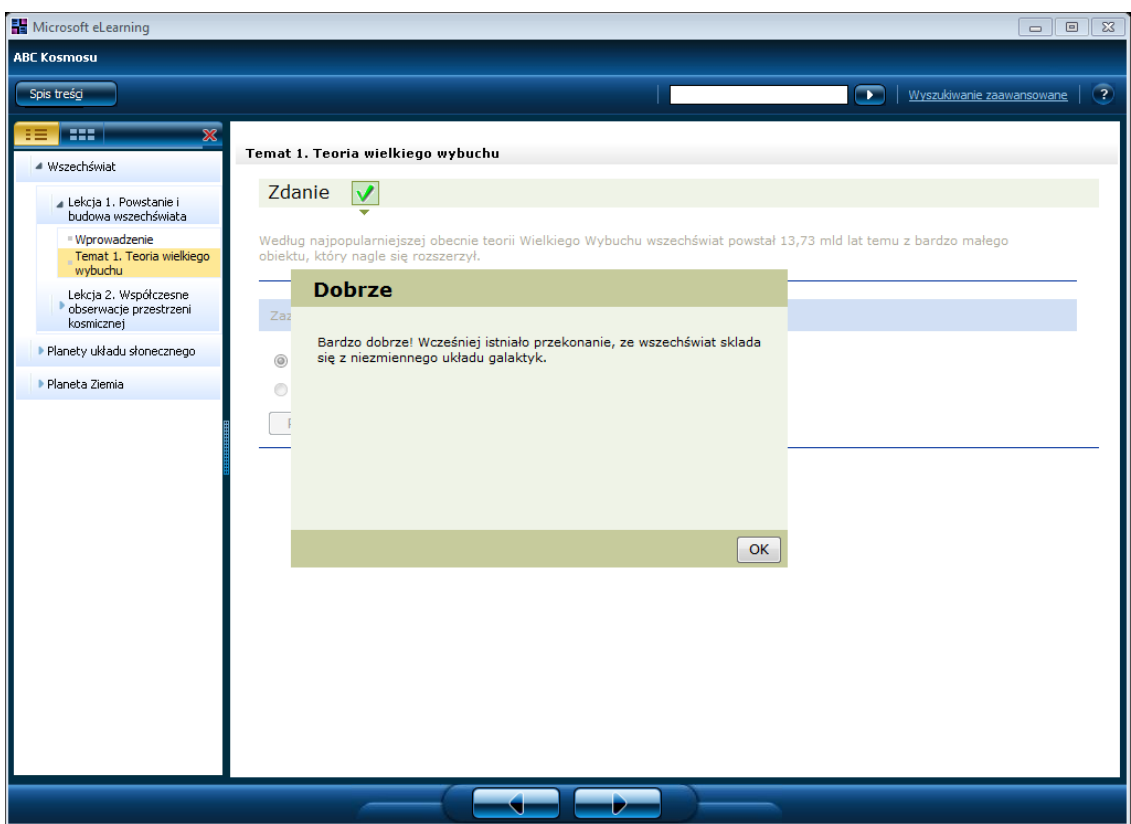

Rysunek 24. Strona w szablonie Lektura/Prawda/fałsz w trybie podglądu

## <span id="page-26-0"></span>**Ćwiczenie 5.** Przygotowanie strony w szablonie Lektura/Tabela wyboru kliknięciem

Uzupełnij treść strony tematu 2–Gromady galaktyk, galaktyki i gwiazdy.

- 1. W panelu Szablony zaznacz pole szablonu np. Lektura/Tabela wyboru kliknięciem.
- 2. W sekcji Akapit wpisz np. wyjaśnienie pojęcia *galaktyka.*
- 3. W polach Tytuł kolumny [1,2,3] wpisz odpowiednio: Rodzaje galaktyk, Opis, Przykłady.

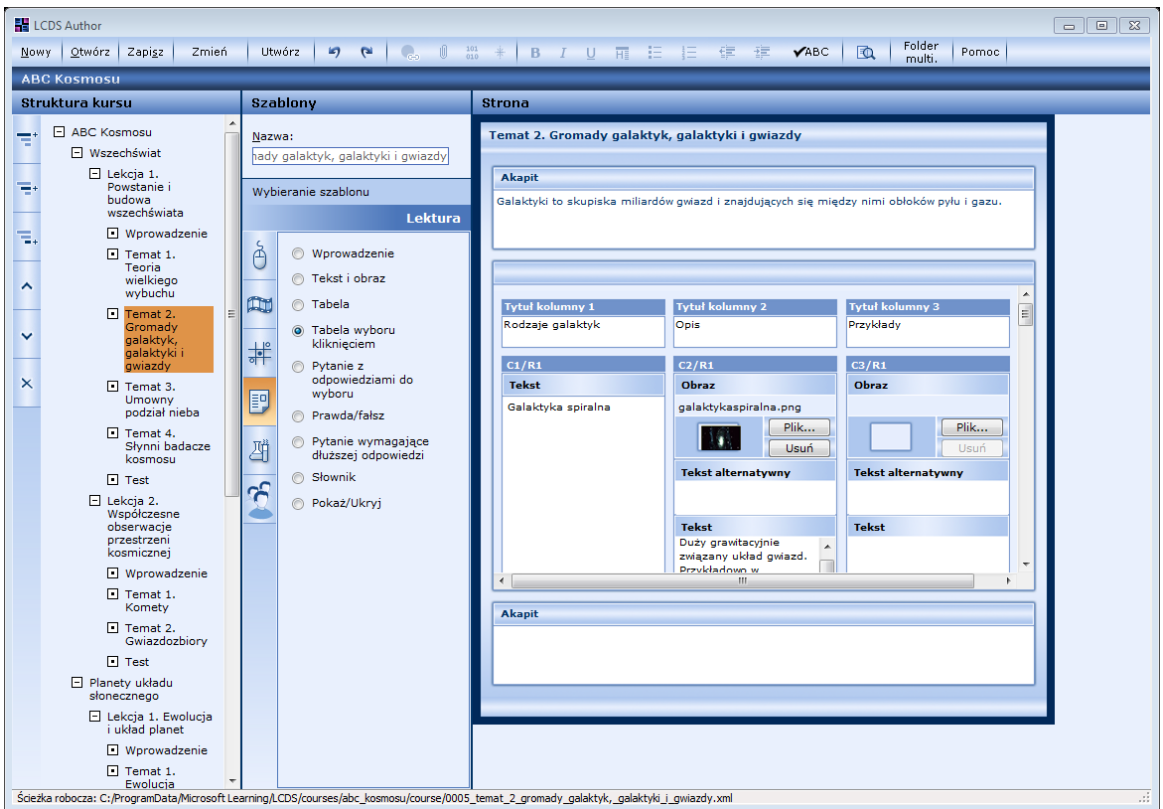

Rysunek 25. Przygotowywanie strony w szablonie Lektura/Tabela wyboru kliknięciem

- 4. W polach C1/R1, C1/R2, C1/R3 wpisz odpowiednio: Galaktyka spiralna, Galaktyka eliptyczna, Galaktyka nieregularna.
- 5. Korzystając z zasobów folderu multimediów dodaj w drugiej kolumnie pliki w sekcji Obraz.
- 6. W sekcji Tekst umieść odpowiednio opisy galaktyk.

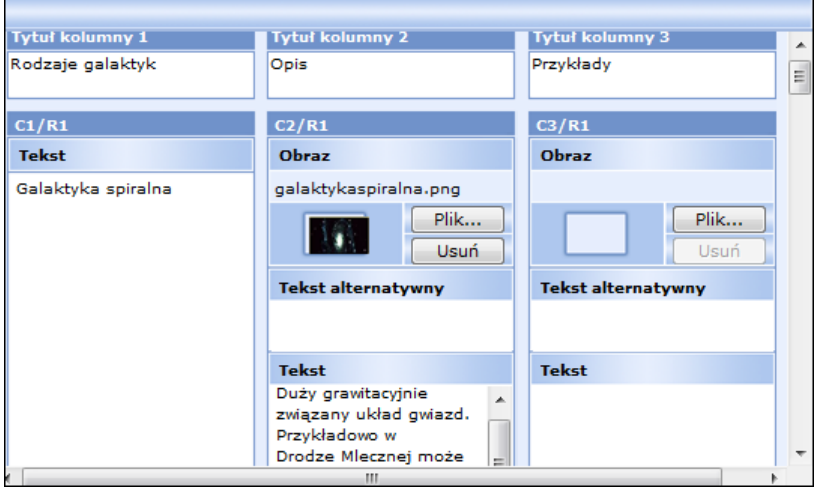

Rysunek 26. Dodawanie tekstu i obrazu w szablonie Lektura/Tabela wyboru kliknięciem

- 7. Wstaw obrazy w kolumnie Tytuł kolumny 3/Przykłady, w poszczególnych komórkach.
- 8. Sprawdź, jak wyświetla się strona w trybie podglądu klikając w pierwszej kolumnie komórki z nazwami galaktyk.

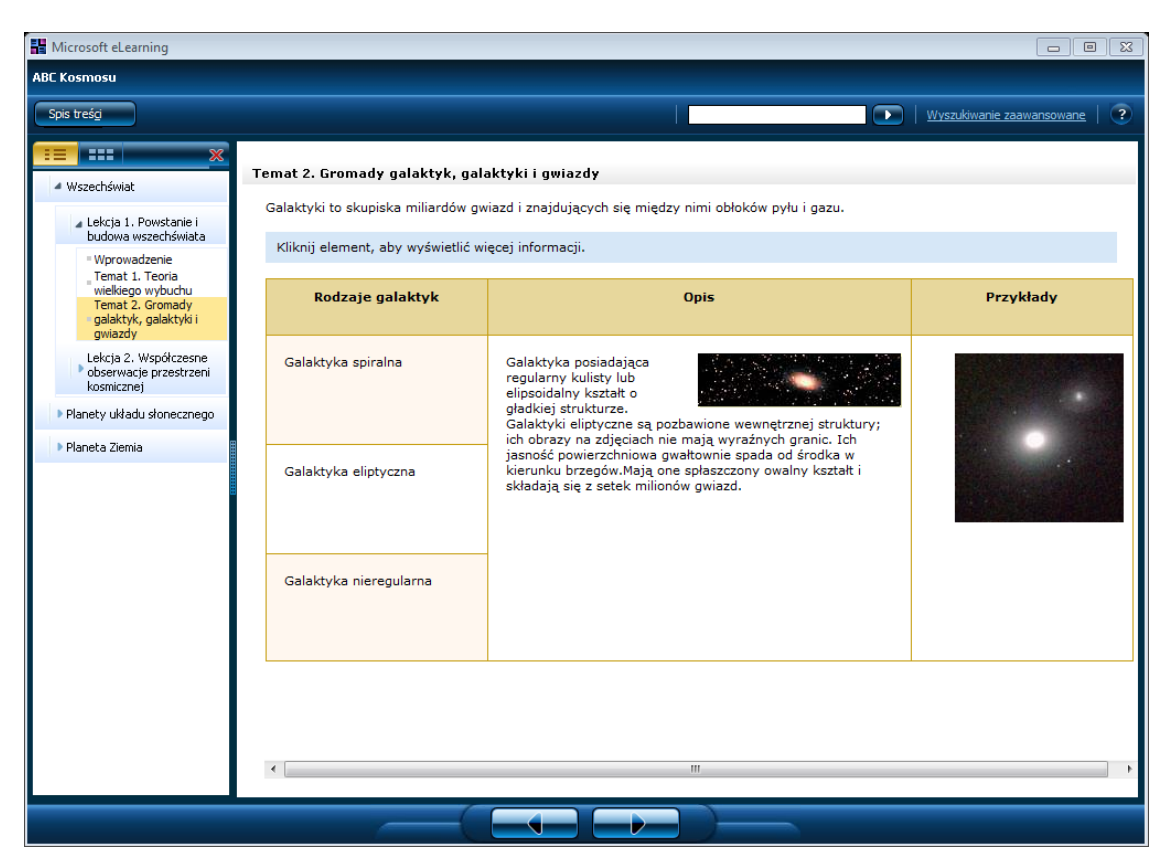

Rysunek 27. Strona w szablonie Lektura/Tabela wyboru kliknięciem w trybie podglądu

#### <span id="page-28-0"></span>**Ćwiczenie 6.** Przygotowanie strony w szablonie Ćwiczenia praktyczne/Symulacja

Przygotuj treść strony tematu3– Umowny podział nieba.

- 1. W panelu Szablony zaznacz pole szablonu np. Ćwiczenia praktyczne/Symulacja
- 2. Wstaw obraz w pole Obraz oraz w pole Symulacja plik w formacie \*.swf
- 3. Wpisz tekst w pole Akapit (będzie on w tym wypadku wyświetlany razem ze wstawionym obrazem)
- 4. Wpisz tekst w pole Transkrypcja (będzie on w tym wypadku wyświetlany w odrębnym oknie jako załącznik/instrukcja do symulacji). W redagowaniu tekstu możesz skorzystać dodatkowo np. z funkcji górnego menu  $*$  [Wskazówka dla czytelnika].

Aby wybrać daną opcję wskazówki dla czytelnika należy wcześniej korzystając z myszki zaznaczyć wpisany tekst wskazówki. Następnie należy kliknąć w górnym menu ikonę  $\left|\frac{1}{n}\right|$ , wybrać jedną z typów wskazówek, np. Arkusz do nauki i kliknąć przycisk OK.

| <b>EN</b> LCDS Author<br>$\Box$<br>23<br>$\Box$                                                                                                    |                                                                                                    |                                                                                                    |                                              |                       |                                                                                                    |                                   |                                                                                                    |  |  |  |
|----------------------------------------------------------------------------------------------------|----------------------------------------------------------------------------------------------------|----------------------------------------------------------------------------------------------------|----------------------------------------------|-----------------------|----------------------------------------------------------------------------------------------------|-----------------------------------|----------------------------------------------------------------------------------------------------|--|--|--|
| Folder<br>$^{101}_{010}$ $\#$<br>$\bullet$ 0<br>10<br>Zapisz<br>Utwórz<br>$\mathbf{r}$<br>$\mathbf{r}$<br><b>B</b> I U 雨 旧 旧 伊 律 VABC<br>Otwórz<br>Zmień<br>Pomoc<br>Nowy<br>multi. |                                                                                                    |                                                                                                    |                                              |                       |                                                                                                    |                                   |                                                                                                    |  |  |  |
| <b>ABC Kosmosu</b>                                                                                                    |                                                                                                    |                                                                                                    |                                              |                       |                                                                                                    |                                   |                                                                                                    |  |  |  |
|                                                                                                    | Struktura kursu                                                                                                    | <b>Szablony</b>                                                                                                    |                                              | <b>Strona</b>         |                                                                                                    |                                   |                                                                                                    |  |  |  |
| ÷<br>♠<br>Ξ.<br>ㅅ<br>×                                                                                                    | ABC Kosmosu<br><b>FI</b> Wszechświat<br>$\Box$ Lekcja 1.<br>Powstanie i<br>budowa<br>wszechświata<br><b>Wprowadzenie</b><br>$\Box$ Temat 1.<br>Teoria<br>wielkiego<br>wybuchu<br>$\Box$ Temat 2.<br>Gromady<br>galaktyk,<br>galaktyki i<br>gwiazdy<br>$\Box$ Temat 3.<br><b>Umowny</b><br>podział nieba<br>$\Box$ Temat 4.<br>Słynni badacze<br>kosmosu<br>$\Box$ Test<br>$\Box$ Lekcia 2.<br>Współczesne<br>obserwacie<br>przestrzeni<br>kosmicznej<br>Wprowadzenie<br>$\Box$ Temat 1.<br>Komety<br>$\Box$ Temat 2.<br>Gwiazdozbiory<br>$\Box$ Test<br>Planety układu<br>słonecznego<br>Lekcja 1. Ewolucja<br>i układ planet | Nazwa:<br>Temat 3. Umowny podział nieba<br>Wybieranie szablonu<br>Ćwiczenia praktyczne<br>ð<br>Symulacja<br>Scenariusz<br>laboratoryjny/offline<br>面<br>Wybierz wskazówkę dla czytelnika<br>非<br>卽<br>과<br>က် | Porada<br>Przestroga<br>Ostrzeżenie<br>Ważne | <b>Obraz</b><br>nazwy | Temat 3. Umowny podział nieba<br>Strona uruchamiania<br>geliptyczna_messier_object_060.jpg<br> ■ Wskazówki dla czytelnika — okno dialogowe strony sieci Web<br>Uwaga<br>Arkusz do<br>$\widehat{\bullet}$<br>nauki<br>Usuń wskazówkę dla<br>C.<br>czytelnika<br>OK<br>Umowny podział nieba związany jest<br>przede wszystkim z podziałem na<br>niebo północne i południowe. | Plik<br>$\Sigma$<br><b>Anului</b> | Symulacja<br>Symulacja<br>t5s23_1.swf<br>$\ddot{}$ compared to the contract of $\ddot{}$<br>$\mathcal{F}_{\mathcal{B}}$ is $\mathcal{F}_{\mathcal{B}}$ .<br>Plik<br>23/WARDWAY<br>無機<br>Usuń<br>$\circ$<br>BEGGINNINGSTOWN<br>Transkrypcja<br>Przyjrzyj się i przeanalizuj wmowny podział nieba.<br>na załączonym filmie<br>w. |  |  |  |
|                                                                                                    | Ścieżka robocza: C:/ProgramData/Microsoft Learning/LCDS/courses/abc kosmosu/course/0030 temat 3 umowny podział nieba.xml                                                                                                    |                                                                                                    |                                              |                       |                                                                                                    |                                   |                                                                                                    |  |  |  |

Rysunek 28. Przygotowanie strony w szablonie Ćwiczenia praktyczne/Symulacja

5. Sprawdź, jak wyświetla się strona w trybie podglądu.

![](_page_29_Picture_4.jpeg)

Rysunek 29. Strona w szablonie Ćwiczenia praktyczne/Symulacja w trybie podglądu

## <span id="page-30-0"></span>**Ćwiczenie 7.** Przygotowanie strony w szablonie Gry/Gra z kafelkami

Przygotuj treść strony Temat 4. Słynni badacze kosmosu.

- 1. W panelu Szablony zaznacz pole szablonu np. Gry/Gra z kafelkami.
- 2. Zapoznaj się z treścią instrukcji szablonu.
- 3. W sekcji Stwierdzenia prawda/fałsz, korzystając z dostępnych źródeł (np. Wikipedia), wpisz twierdzenia prawdziwe i fałszywe dotyczące badaczy kosmosu, np. Jan Heweliusz, Mikołaj Kopernik, Johannes Kepler, Isaac Newton, Galileo Galilei, Klaudiusz Ptolemeusz.

Zwróć uwagę, że w polu Liczba kolejek wartości dopuszczalne to 3-15.

![](_page_30_Picture_7.jpeg)

- 4. W sekcji Obraz kliknij przycisk Plik i wstaw obraz z lokalnego dysku.
- 5. W górnym menu kliknij pozycję Zapisz.

![](_page_30_Picture_117.jpeg)

Rysunek 30. Strona w szablonie Gry/Gra z kafelkami

6. Sprawdź, jak wyświetla się strona w szablonie Gry/Gra z kafelkami w trybie podglądu.

![](_page_31_Picture_1.jpeg)

Rysunek 31. Strona w szablonie Gra z kafelkami w trybie podglądu

7. W formie sprawdzenia rozwiąż przygotowaną układankę.

![](_page_31_Picture_4.jpeg)

Rysunek 32. Strona w szablonie Gra z kafelkami – informacja o ukończonym teście

## <span id="page-32-0"></span>**Ćwiczenie 8.** Przygotowanie strony w szablonie Interakcja/ Gra: ułóż po kolei

Przygotuj treść kolejnej strony Test – Wszechświat.

- 1. W panelu Szablony zaznacz pole szablonu np. Interakcja/Gra: ułóż po kolei.
- 2. W panelu Strona, w sekcji Instrukcje wpisz krótką instrukcję do gry, dotyczącej np. ułożenia kolejnych etapów zmian we wszechświecie zgodnie z teorią wielkiego wybuchu.
- 3. W sekcji Kroki wpisz kolejno krótkie teksty opisujące etapy zmian we wszechświecie i zapisz zmiany.

![](_page_32_Picture_84.jpeg)

Rysunek 33. Strona w szablonie Gra: ułóż po kolei – rozpoczęcie gry

4. Rozpocznij grę w trybie podglądu.

![](_page_33_Picture_53.jpeg)

Rysunek 34. Strona w szablonie Gra: ułóż po kolei – rozpoczęcie gry

5. Przeciągaj poszczególne elementy do kolumny Po kolei a następnie kliknij przycisk Prześlij.

![](_page_33_Picture_54.jpeg)

Rysunek 35. Strona w szablonie Gra: ułóż po kolei – w trakcie gry

Po prawidłowym rozwiązaniu gry w trybie podglądu autor kursu może sprawdzić, jaki komunikat otrzyma użytkownik.

![](_page_34_Figure_1.jpeg)

Rysunek 36. Strona w szablonie Interakcja/ Gra: ułóż po kolei – komunikaty kończące grę

#### <span id="page-34-0"></span>**Ćwiczenie 9.** Przygotowanie strony w szablonie Lektura/Pokaż/ukryj

Przygotuj treść strony Lekcja 2. Współczesne obserwacje przestrzeni kosmicznej.

- 1. W panelu Szablony zaznacz pole szablonu Lektura/Pokaż/Ukryj.
- 2. W polu Akapit wpisz przykładowy tekst dotyczący współczesnych obserwacji astronomicznych.
- 3. Wstaw obraz za pomocą przycisku Plik i dodaj tekst alternatywny, który będzie komentarzem do obrazu.
- 4. Zredaguj tekst w sekcji Pokaż/ukryj tekst.
	- Wpisz teksty w kolumnie Nagłówek. Np. Obserwacje astronomiczne Układu Słonecznego oraz Obserwacje astronomiczne galaktyk.
	- W kolumnie Tekst wpisz teksty będące komentarzem/uzupełnieniem do poszczególnych nagłówków. Teksty te będą dostępne po kliknięciu nagłówka w trybie podglądu.

![](_page_34_Picture_11.jpeg)

Rysunek 37. Strona w szablonie Lektura/Pokaż/Ukryj

5. Sprawdź, jak wyświetla się strona w szablonie Lektura/Pokaż/Ukryj w trybie podglądu.

![](_page_35_Picture_2.jpeg)

Rysunek 38. Strona w szablonie Lektura/Pokaż/Ukryj w trybie podglądu

## <span id="page-35-0"></span>**Ćwiczenie 10.** Przygotowanie strony w szablonie Interakcja/Ćwiczenia fabularne

Szablon Interakcja/Ćwiczenia fabularne jest szablonem przydatnym zwłaszcza wtedy, gdy autor kursu zamierza przygotować rozbudowane hierarchicznie treści i tworzyć np. podstrony z interaktywną zawartością.

W formie przykładu opracujemy treść strony Temat 1. Komety w szablonie Interakcja/Ćwiczenia fabularne.

- 1. W panelu Szablony zaznacz pole szablonu Interakcja/Ćwiczenia fabularne.
- 2. Uzupełnij pola Tekst oraz Multimedia.
- 3. Uzupełnij pola Opcja 1, Opcja 2:
	- ▶ W polu Opcia 1 wpisz np. Kometa Borrelly'ego
	- W polu Opcja 2 wpisz np. Wielka Kometa wrześniowa
	- W polu Opcja 3 wpisz np. Kometa Halleya
	- W polu Opcja 4 wpisz np. Kometa Enckego

Tekst wpisany w pole Opcja 1, Opcja 2 będzie wyświetlany jako aktywny odsyłacz do kolejnej strony. W polach Idź do strony powinny być wpisane numery stron, do których będzie mógł nawigować użytkownik po kliknięciu danego odsyłacza.

![](_page_36_Figure_1.jpeg)

Rysunek 39. Strona w szablonie Interakcja/Ćwiczenia fabularne – edycja

4. Opracuj treść strony Kometa Halleya.

Zwróć uwagę, że możesz nadal tworzyć strukturę treści ćwiczeń fabularnych, w sposób hierarchiczny. A zatem strona Kometa Halleya może także zawierać odsyłacze do kolejnych podstron: Historyczne zapisy o komecie Halleya oraz Elementy orbity komety Halleya.

![](_page_36_Figure_5.jpeg)

Rysunek 40. Strona w szablonie Interakcja/Ćwiczenia fabularne – tworzenie podstron

5. Przyjrzyj się efektom swojej pracy w trybie podglądu.

![](_page_37_Picture_2.jpeg)

Rysunek 41. Strona szablonie Interakcja/Ćwiczenia fabularne w trybie podglądu

## <span id="page-37-0"></span>**Ćwiczenie 11.** Przygotowanie strony w szablonie Interakcja/Przeciągnij i upuść

Przygotujemy treść strony Temat 2. Gwiazdozbiory w szablonie Interakcja/Przeciągnij i upuść.

- 1. W panelu Szablony zaznacz pole szablonu Interakcja/Przeciągnij i upuść.
- 2. W tabeli strony wpisz tekst w nagłówkach poszczególnych kategorii, np. Gwiazdozbiory zimowe, Gwiazdozbiory wiosenne, Gwiazdozbiory letnie.

Uzupełnij pozostałe pola w kolumnach korzystając z załączonego przykładu na rysunku:

![](_page_38_Picture_68.jpeg)

Rysunek 42. Strona w szablonie Interakcja/Przeciągnij i upuść – w trybie edycji

3. Zapisz zmiany i wyświetl stronę w trybie podglądu.

![](_page_38_Picture_69.jpeg)

Rysunek 43. Strona w szablonie Interakcja/Przeciągnij i upuść – w trybie podglądu

- Kliknij przycisk Prześlij, aby zatwierdzić swoją odpowiedź
- Kliknij przycisk Pokaż odpowiedź, aby wyświetlić poprawną odpowiedź
- Kliknij przycisk Zresetuj, aby rozpocząć ćwiczenie od nowa.

![](_page_39_Picture_126.jpeg)

Rysunek 44. Strona w szablonie Interakcja/Przeciągnij i upuść – w trybie podglądu

## <span id="page-39-0"></span>Temat 2. Opracowanie stron w module 2. Planety układu słonecznego

#### <span id="page-39-1"></span>**Ćwiczenie 1.** Przygotowanie strony w szablonie Oglądanie/Animacja

Przygotuj treść strony w module Planety układu Słonecznego - Lekcja 1. Ewolucja i układ planet.

1. Za pomocą programu *Microsoft Power Point 2010* opracuj krótką prezentację np. 10 slajdów jako materiał powtórzeniowy o zmianach we wszechświecie i zapisz ją w formacie *Windows Media Video* (\*.wmv).

Plik formatu \*.pptx po zapisie do formatu \*.wmv ponad czterokrotnie zwiększa swój rozmiar np. z 800 KB na 3200 KB.

- 2. Przejdź do programu *LCDS* i kliknij gałąź struktury kursu: Lekcja 1 Ewolucja i układ planet
	- W panelu Szablony zaznacz pole szablonu np. Oglądanie/Animacja
	- Uzupełnij pole Transkrypcja (test będzie się wyświetlał jako komentarz do filmu)
	- W sekcji Animacja kliknij przycisk Plik i wstaw przygotowany wcześniej plik w formacie \*.wmv

![](_page_40_Figure_1.jpeg)

Rysunek 45. Przygotowanie strony w szablonie Oglądanie/Animacja

Zapisz zmiany i wyświetl stronę w trybie podglądu.

![](_page_40_Picture_4.jpeg)

Rysunek 46. Strona w szablonie Oglądanie/Animacja w trybie podglądu

### <span id="page-41-0"></span>**Ćwiczenie 2.** Przygotowanie strony w szablonie Interakcja/Tekst, obraz i tabela

Przygotuj treść strony Lekcja 2.Planety wewnętrzne.

- 1. W panelu Szablony zaznacz pole szablonu Interakcja/Tekst, obraz i tabela.
- 2. Uzupełnij pola Nagłówek, Obraz oraz Tekst.
- 3. W tabeli poniżej dodaj opisy np. trzech wybranych planet wewnętrznych: Merkury, Wenus, Mars.

![](_page_41_Picture_133.jpeg)

Rysunek 47. Przygotowanie strony w szablonie Interakcja/Tekst, obraz i tabela

Dodatkowe strony w szablonie Interakcja/Tekst, obraz i tabela można dodawać klikając przycisk Dodaj stronę

#### <span id="page-41-1"></span>**Ćwiczenie 3.** Przygotowanie strony w szablonie Interakcja/Tabela

Przygotuj treść strony Lekcja 3.Planety zewnętrzne.

- 1. W panelu Szablony zaznacz pole szablonu Interakcja/Tabela.
- 2. Uzupełnij pole Akapit oraz treści w nagłówkach poszczególnych kolumn.
- 3. Za pomocą przycisków Plik wstaw obrazy poszczególnych planet zewnętrznych, które chcesz zaprezentować w lekcji.

Każdy z obrazów może być dodatkowo uzupełniony o komentarz wpisany w komórki tabeli z nagłówkiem Tekst.

![](_page_42_Figure_1.jpeg)

Rysunek 48. Przygotowanie strony w szablonie Interakcja/Tabela

## <span id="page-42-0"></span>**Ćwiczenie 4.** Tworzenie stron w wybranych szablonach w module Planeta Ziemia

Na podstawie poznanych szablonów w poprzednich ćwiczeniach przygotuj strony w ostatnim zaprojekowanym module kursu: Planeta Ziemia według przykładowej struktury poniżej:

![](_page_42_Picture_5.jpeg)

Rysunek 49. Fragment struktury kursu – węzeł modułu Planeta Ziemia

W tym celu:

- 1. Dodaj moduł Planeta Ziemia oraz kolejne elementy struktury tego modułu.
- 2. Zaprojektuj szablony stron dla poszczególnych elementów struktury.
- 3. Skopiuj do foldera multimediów zasoby przygotowane dla tego modułu.
- <span id="page-43-0"></span>4. Uzupełnij treści poszczególnych stron modułu.

## **Ćwiczenie 5.** Przygotowanie opracowanego kursu do publikacji

Opracowany kurs obejrzyj w trybie odczytu i zgodnie z wcześniejszym opisem przygotuj do publikacji w standardzie *SCORM 1.2*.